# iWay Software How-to's

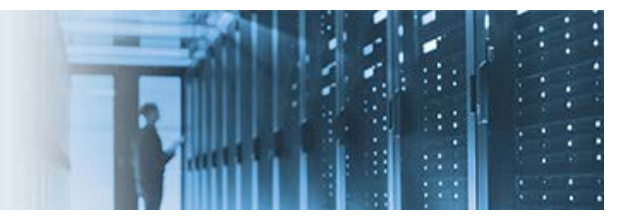

## **Migrating iWay Data Quality Server Plans and Components on Windows**

This topic describes how to migrate iWay Data Quality Server (DQS) plans and associated components from development (for example, a DQS GUI workspace on Windows) to a runtime server (for example, DEV/TEST/PROD) on another Windows host.

\_\_\_\_\_\_\_\_\_\_\_\_\_\_\_\_\_\_\_\_\_\_\_\_\_\_\_\_\_\_\_\_\_\_\_\_\_\_\_\_\_\_\_\_\_\_\_\_\_\_\_\_\_\_\_\_\_\_\_\_\_\_\_\_\_\_\_\_\_\_\_\_\_\_\_\_\_\_\_\_\_\_\_\_\_\_\_\_

## **General Overview and Initial Setup**

This how-to references a DQS plan called *SQL\_AUTH.plan*, which invokes a SQL database call and writes the output to disk. The DQS directory for design time is called *workspace* and contains the DQS plan, as shown in the following image.

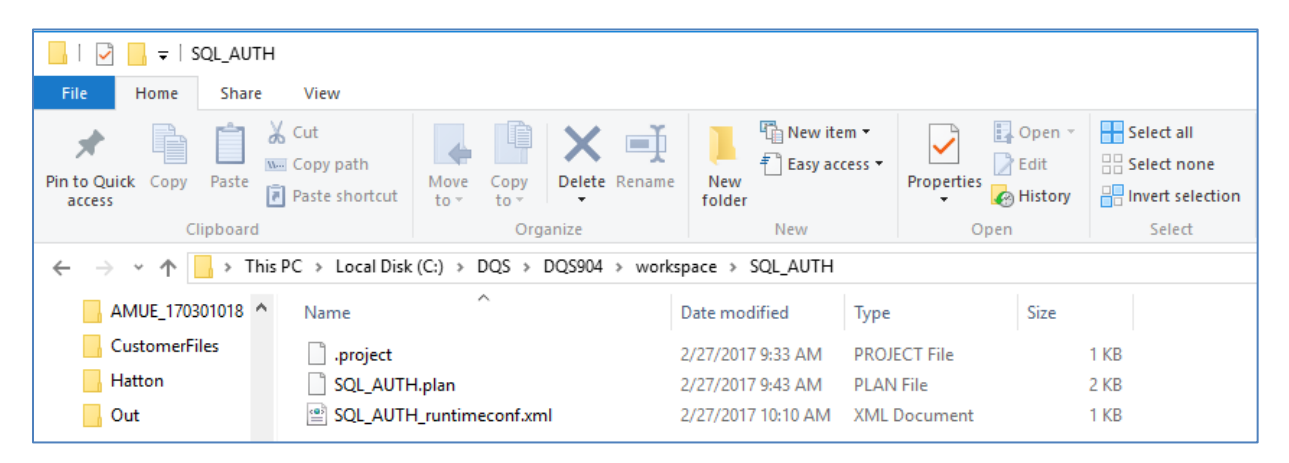

In addition, the *workspace* directory contains a runtime configuration file for the DQS plan (*SQL\_AUTH\_runtimeconf.xml*).

To generate this runtime configuration file at any time, right-click the *SQL\_AUTH.plan* file in the File Explorer, select *New* from the context menu, and then click *Runtime Configuration*, as shown in the following image.

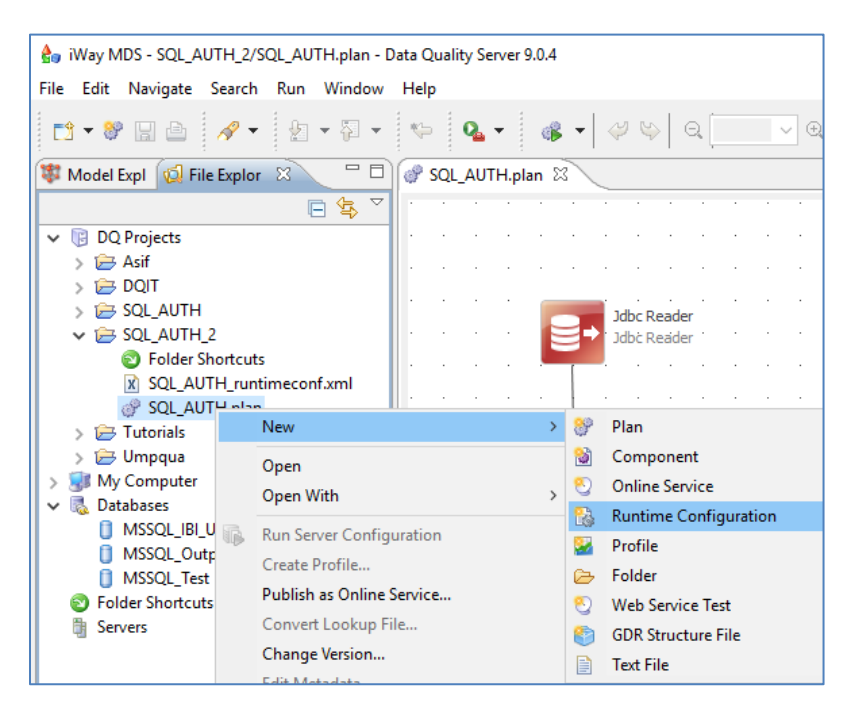

This file defines data sources, folder shortcuts, runtime components, initial parallelism level, and logging, as shown in the following image.

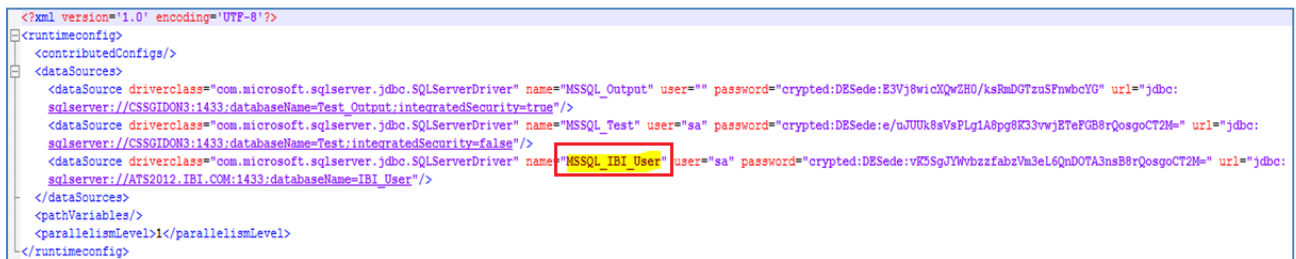

**Note:** The highlighted value *MSSQL\_IBI\_User* is the data source that is referenced in this how-to.

#### **Configuring the Runtime Environment**

- 1. Log on to the Information Builders Technical Support Center [\(http://techsupport.ibi.com\)](http://techsupport.ibi.com/).
- 2. From the Software Downloads/Shipments page, expand *iWay7 Data Quality Suite* and click *Download*, as shown in the following image.

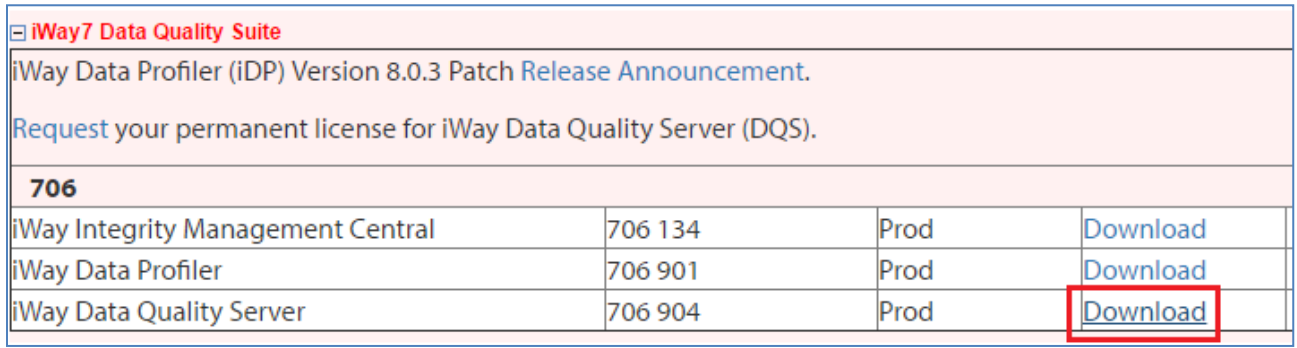

3. Download the *iWay-dqs-9.0.4.ga-2015-08-28-runtime.zip* file, as shown in the following image.

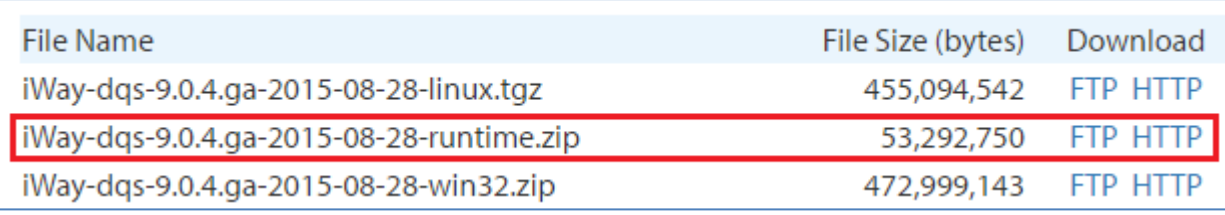

**Note:** Ensure that the version number matches the DQS version that is being used in the design time environment.

4. Extract the *iWay-dqs-9.0.4.ga-2015-08-28-runtime.zip* file to a location on your file system.

A folder structure is created, as shown in the following image.

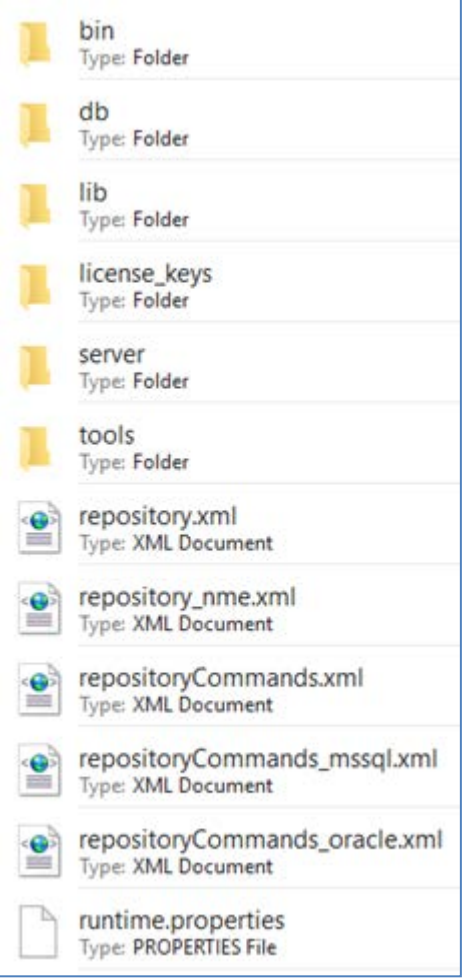

**Note:** This runtime folder structure is identical to the *\runtime* folder in your DQS design time root directory.

The following table lists and describes the key files or folders that you need to be aware of.

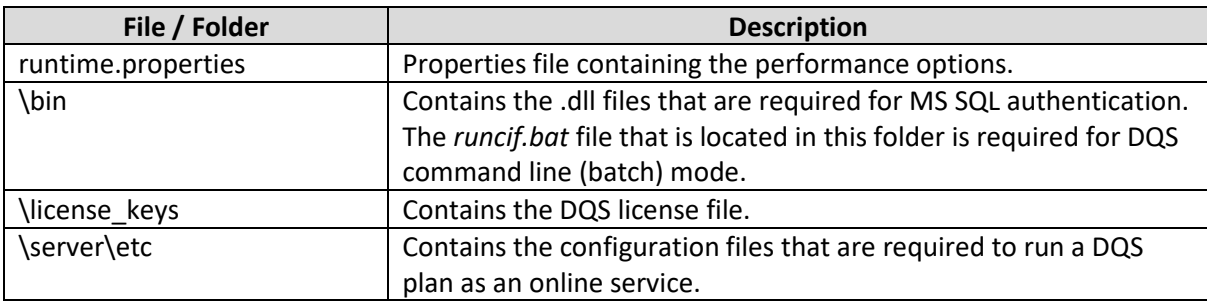

### **Migrating the iWay DQS Plan and Associated Components**

- 1. Move the following files from the design time environment to the runtime environment:
	- o *sqljdbc\_auth.dll* file into the *\bin* folder
	- o *sqljdbc4.jar* file into the *\lib* folder
	- o *SQL\_AUTH.plan* file and the *SQL\_AUTH.runtimeconf.xml* file into the *\iWay\_DQS\_runtime\_904* folder

**Note:** The entire *\runtime* folder under your DQS design time directory structure can be copied to the runtime server.

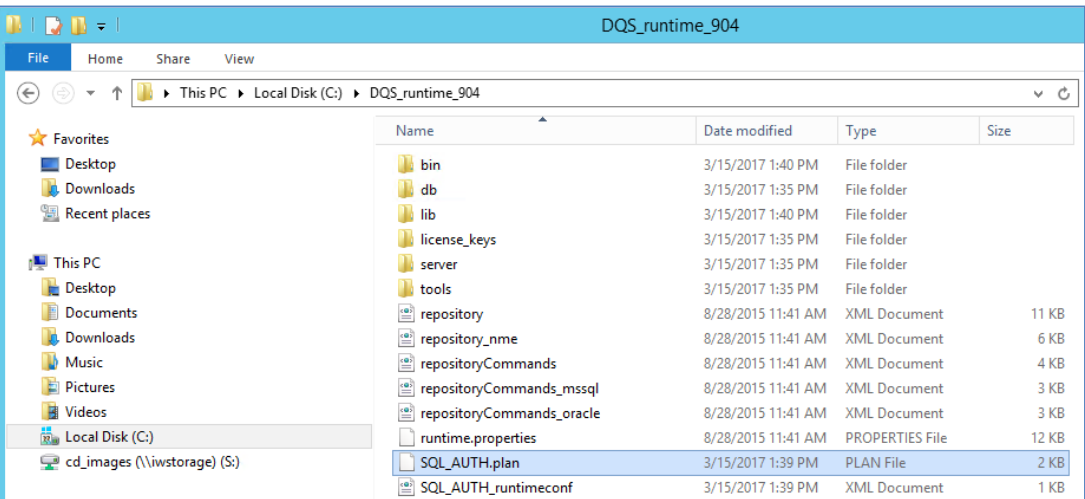

2. Update the *runcif.bat* file.

The *runcif.bat* file, which is located in the *\bin* folder, allows you to test a DQS plan using a command line. This file contains the *JAVA\_OPTS* parameter, which enables you to modify your Java runtime settings. For example, if integrated authentication is required when logging on to an MS SQL database, then set the *JAVA\_OPTS* parameter as follows:

set JAVA\_OPTS=-Djava.library.path=C:\DQS\_runtime\_904\bin

This setting includes the *sqljdbc\_auth.dll* file that is required.

The JDBC connection string in the *SQL\_AUTH\_runtimeconf.xml* file must be updated as follows:

jdbc:sqlserver://*hostname*:*port*;databaseName=*dbname*;integratedSecurity=true

In this how-to, *dbname* would be set to *MSSQL\_IBI\_User*.

#### **Testing Your Migrated iWay DQS Plan**

- 1. Test your DQS plan in the command line mode of the DQS runtime environment.
- 2. From a Windows PowerShell command prompt, in the \bin directory, execute the following command:

./runcif -runtimeConfig ../SQL\_AUTH\_runtimeconf.xml ../SQL\_AUTH.plan

For example:

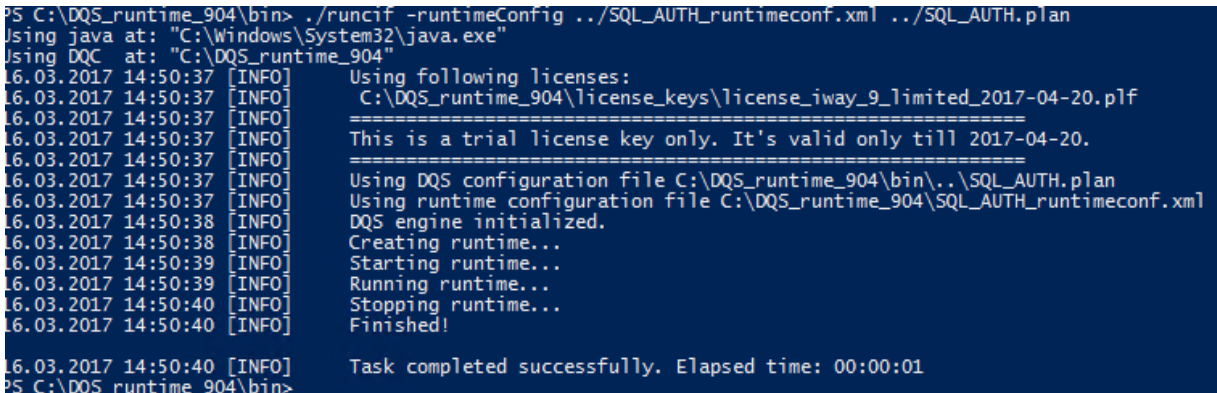